## **Tips on getting started with Circle**

### **Registration.**

To make an account, simply sign up **[here](https://www.circle.com/signup)**.

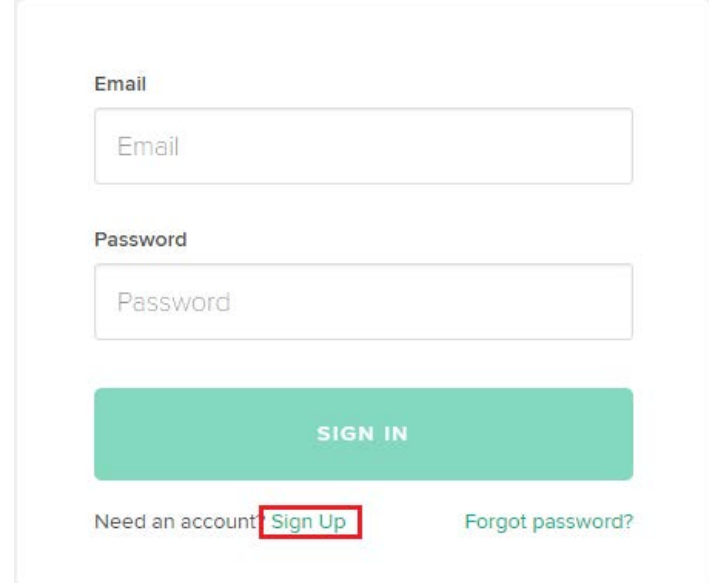

You will need to fill the information such as first name, last name, email(you will need to indicate a real email, you will receive an email confirmation link) and password.

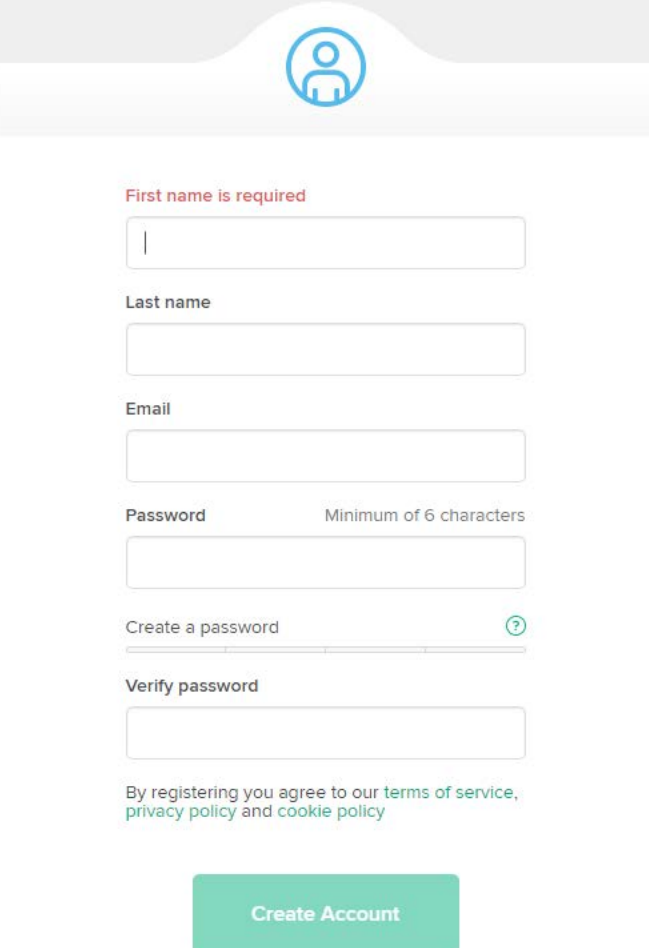

Once you verify your email, it will ask you to verify your phone number (for your protection!).

### Complete your registration

#### **Phone Number**

Verify your phone number to enable two-factor authentication. This makes your account more secure by combining something you know (your password) with something you have (your phone) when you authenticate. When you take certain actions, we send a code to your phone to verify that it's you taking the action.

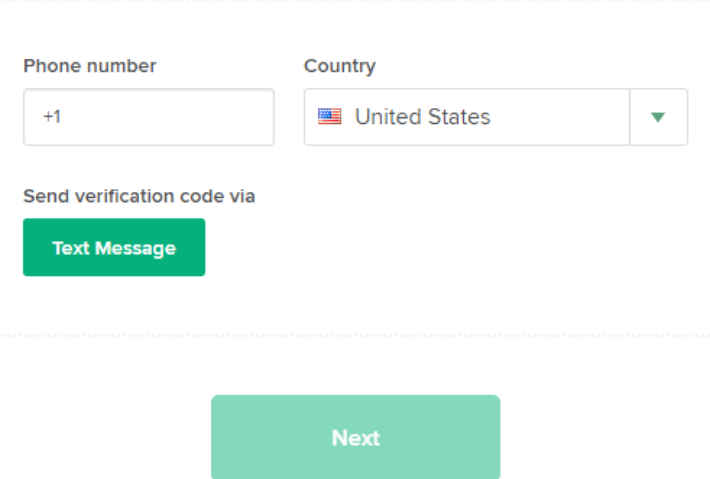

After you verify your phone number via text, you're set! Click Add money, and add your choice of payment. Your best bet would be to add a debit card; there is no fee and you are able to buy \$300 worth of bitcoin instantly weekly! (This limit will increase to \$3,000 after a while!)

### **WHAT SHOULD I LINK?**

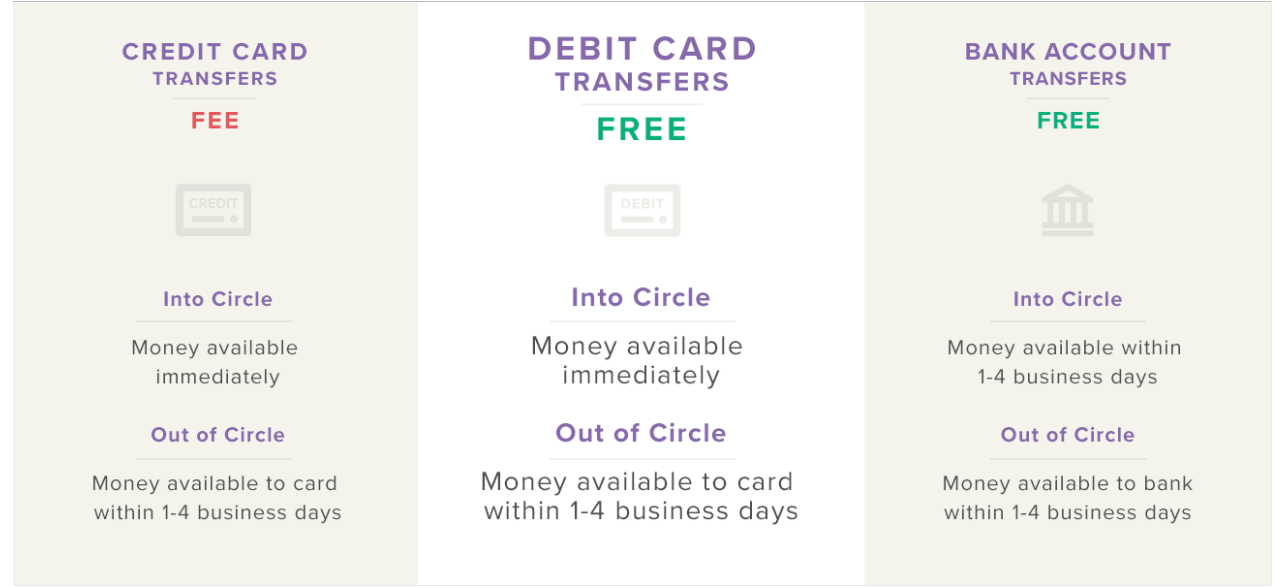

# **How to link a card or bank**

### **Cards** (Recommended)

- Go to your Settings.
- Select Cards and Banks.
- Choose a card you'd like to link. Here are the supported card types.
- Tap the camera icon to fill out all of your card information in a snap.
- Add a cool custom name to your card, to differentiate it from your other cards!

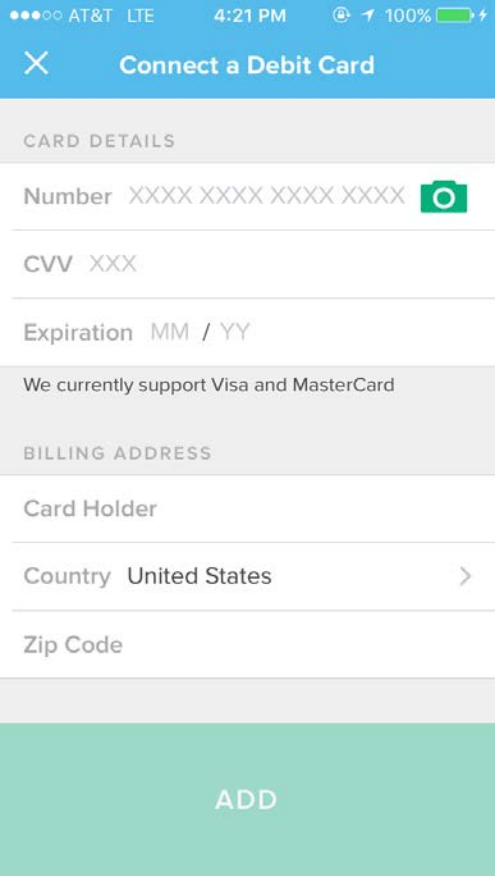

#### **Banks**

If you have a bank account at one of the following banks, you can link it to your Circle account in seconds.

- Go to your Settings.
- Select Cards and Banks.
- Select the logo and name of your institution.
- You'll be prompted to provide the credentials associated with your bank login. (We never store this information; we only use it to do a one-time authentication.)
- Once this is complete, you can begin to use your bank account with Circle!

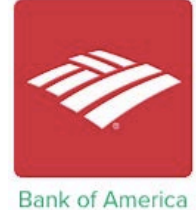

citi

Citi

Capital One 360

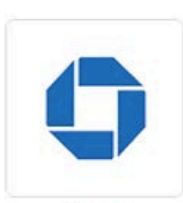

Chase

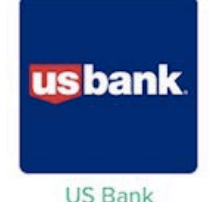

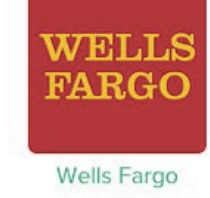

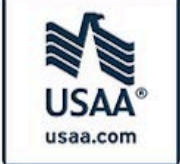

USAA

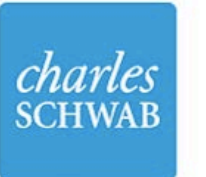

Charles Schwab

Fidelity

#### Don't see your bank? Don't worry!

Linking a bank account associated with an institution that is not listed above will take 1-4 business days since we'll need to use confirmation deposits to ensure you're the owner of the account.

- **Go to your Settings.**
- Select Cards and Banks.
- Select Don't see your bank?
- **•** Enter your account number and routing number.
- After 1 2 business days, you will see two small deposits from Circle in your bank account.
- Return to your Settings and enter the value of those two amounts.
- Once this is complete, you can begin to use your bank account with Circle!
- After 1 2 weeks, you will see the sum of the confirmation deposits withdrawn from your bank account.

This one-time process is confirmation that your bank account is valid and that you are authorized to access it!

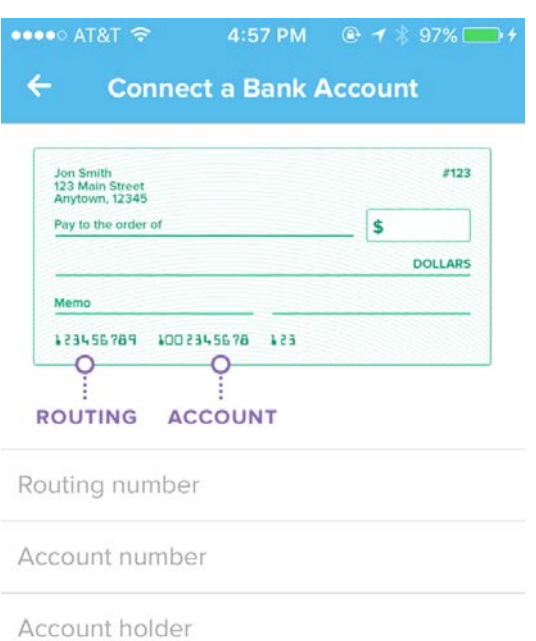

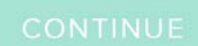

### **Sending Money using the Bitcoin Network**

You can send money to anyone anywhere in the world no matter what Bitcoin wallet they use, even if you hold dollars in your Circle account instead of bitcoin. All transactions are free, secure, and fast no matter where you are sending the funds.

- Sign in to your account and navigate to the Send tab. There, you can enter in the amount you'd like to send.
- You will have to enter the Bitcoin address to choose where to send your funds. Once the recipient sends you the address for their destination, we suggest copying and pasting the address into the send page to prevent any mistakes. You can then choose to either send from your Circle account balance, or send the funds directly from your debit card.
- Alternatively, you can use the Circle Pay app to scan a QR code to send funds, and that will fill in the address information for you! (Other Bitcoin services and online merchants provide QR codes to complete payments.) To scan a QR code, select the QR Code option on the main Account tab, and just point your camera at the code.

**Note:** Sending money outside of Circle using the Bitcoin network takes 40 minutes on average, no matter where the recipient resides, and is always free!

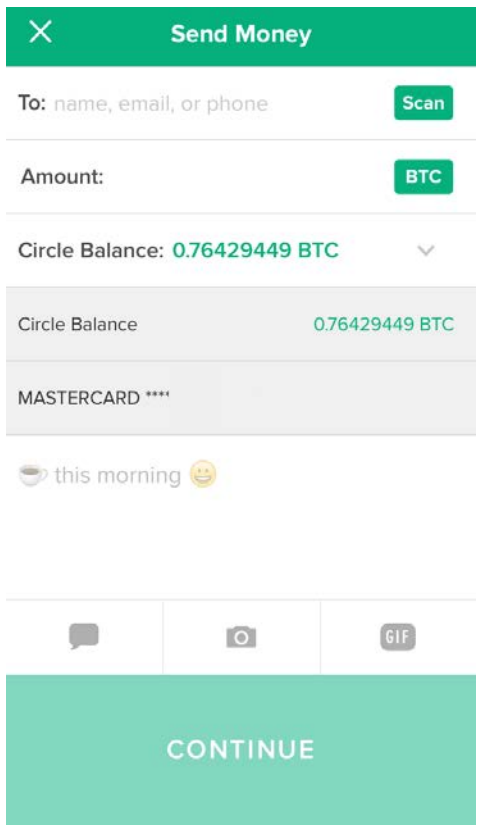